#### **Ako použiť šablónu:**

Otvoríte šablónu dokumentu, dáte ju uložiť ako dokument word, a následne vpisujete text do dokumentu.

#### **Popis dokumentu:**

- 1. Titulná strana: Študijný program, Študijný odbor (vyplniť podľa tabuľky programov)
- 2. Titulná strana: Pracovisko, Školiteľ záverečnej práce, Konzultant ( Vyplniť požadované )
- 3. Titulná strana: titul, meno a priezvisko študenta ( Vyplniť požadované )
- 4. Zadanie záverečnej práce: ( Vyplniť požadované )
- 5. Analyticky list: ( Vyplniť požadované )
- 6. Poďakovanie: Stručné poďakovanie školiteľovi, ústavu / pracovisku za spoluprácu
- 7. Obsah: Obsah je generovaný na základe vopred definovaných štýlov

Nadpis úroveň 1 až Nadpis úroveň 6 Generovanie obsahu je postavené na opätovnom aktualizovaní.

## *Office 2007:*

- ‐ Pravé tlačidlo myši
- ‐ Aktualizovať pole

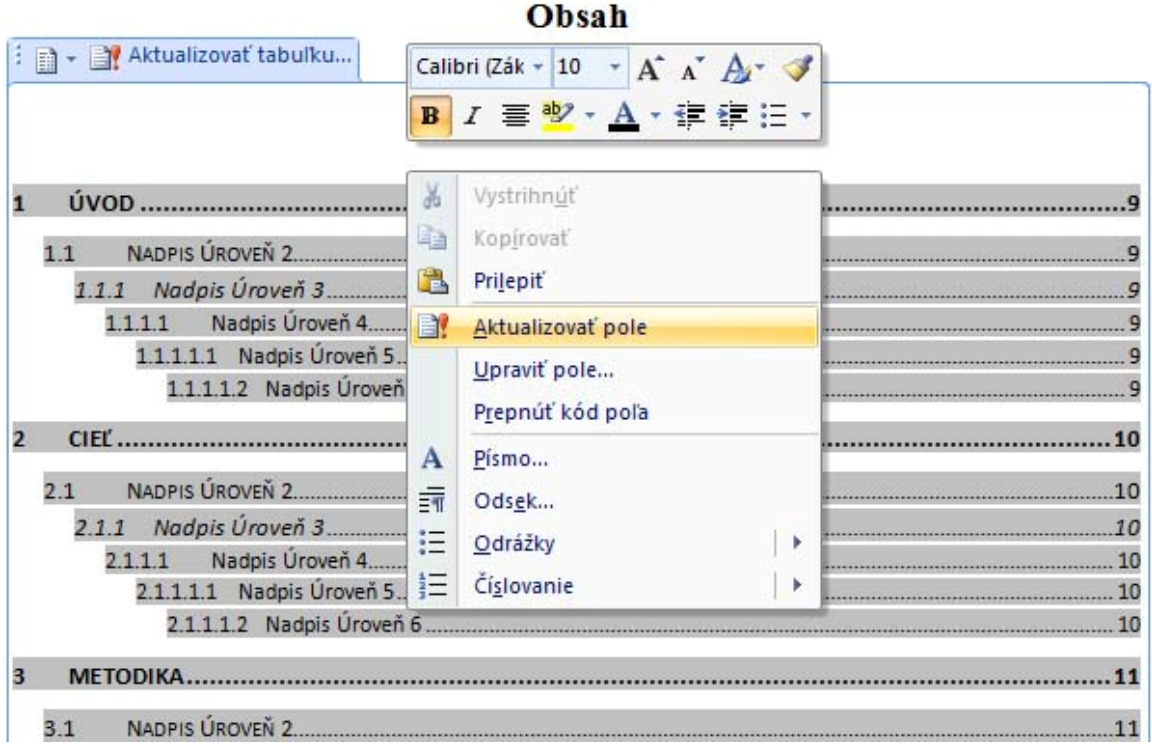

- ‐ Aktualizovať celý obsah
- ‐ Následne podľa kapitol vygeneruje obsah

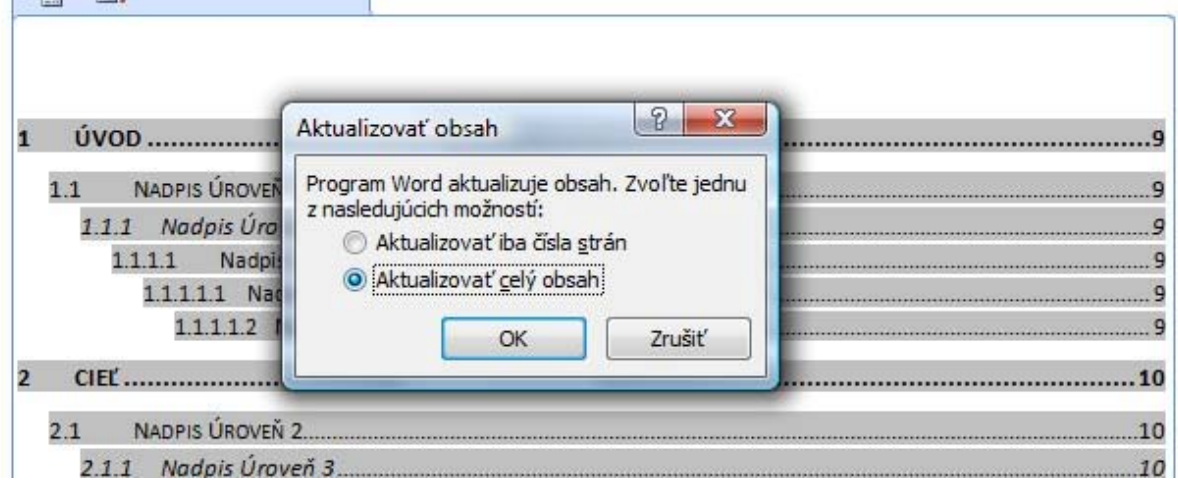

- 8. Predefinované štýly formátovania:
	- ‐ Nadpis uroven 1 :: Používať pre nadpis 1 úrovne ( Úvod, Cieľ, …. )
	- ‐ Nadpis uroven 2 Nadpis uroven 6 :: Používať pre nadpis 2 úrovne ( Ako podkapitola )
	- ‐ Normalny text.1.5 riadkovanie :: Bežne formátovaný text.
	- ‐ Zoznam tabuliek a ilustrácií :: Formátovať popis, názov, zdroj, obrázkov, ilustrácií, grafov

*Ostatné formátovanie obsahu, ako odsekov, zoznamov, ....., je voľne prípustné na autorovi.* 

*Spôsob citovania, uvádzania zdrojov nájdete v priloženej metodike.* 

### **Ako vygenerovať PDF súbor:**

- ‐ Stiahnete si PDFCreator na: http://www.pdfforge.org/download
- ‐ Nainštalujete
- ‐ Po nainštalovaní reštartujete PC
- ‐ Otvoríte diplomovú pracú vo Worde
- ‐ Dáte tlačiť
- ‐ V položke Názov tlačiarne zvolíte tlačiareň :: **PDFCreator**

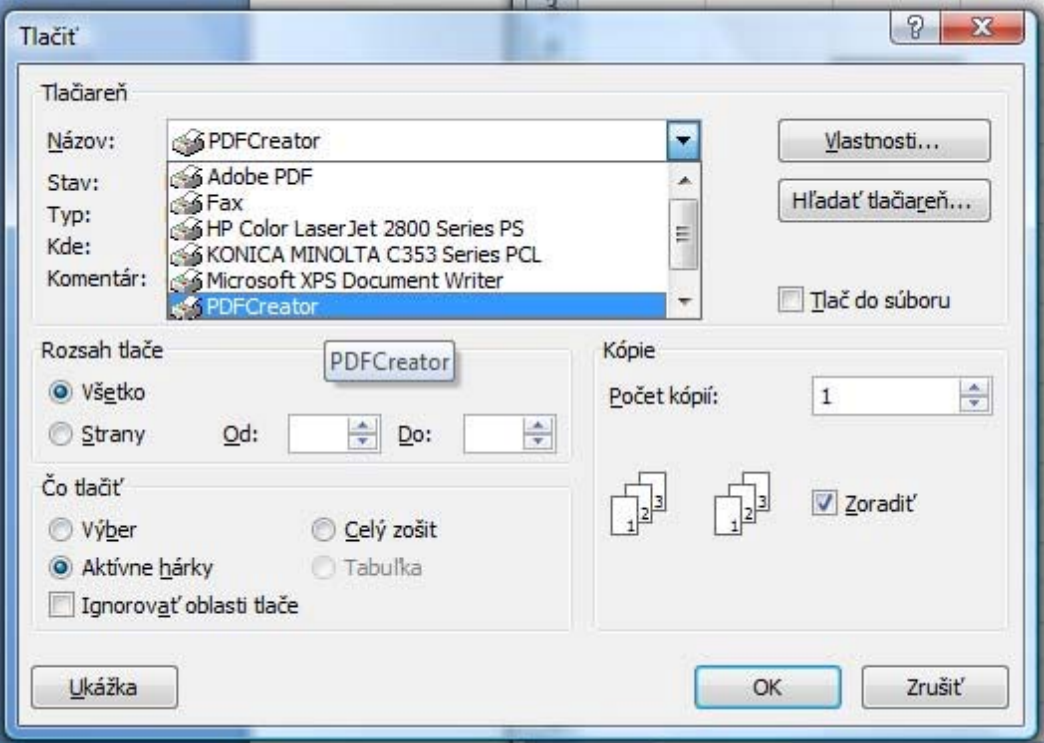

- ‐ Následne potvrdíte tlač
- ‐ Otvorí sa aplikácia PDFCreator

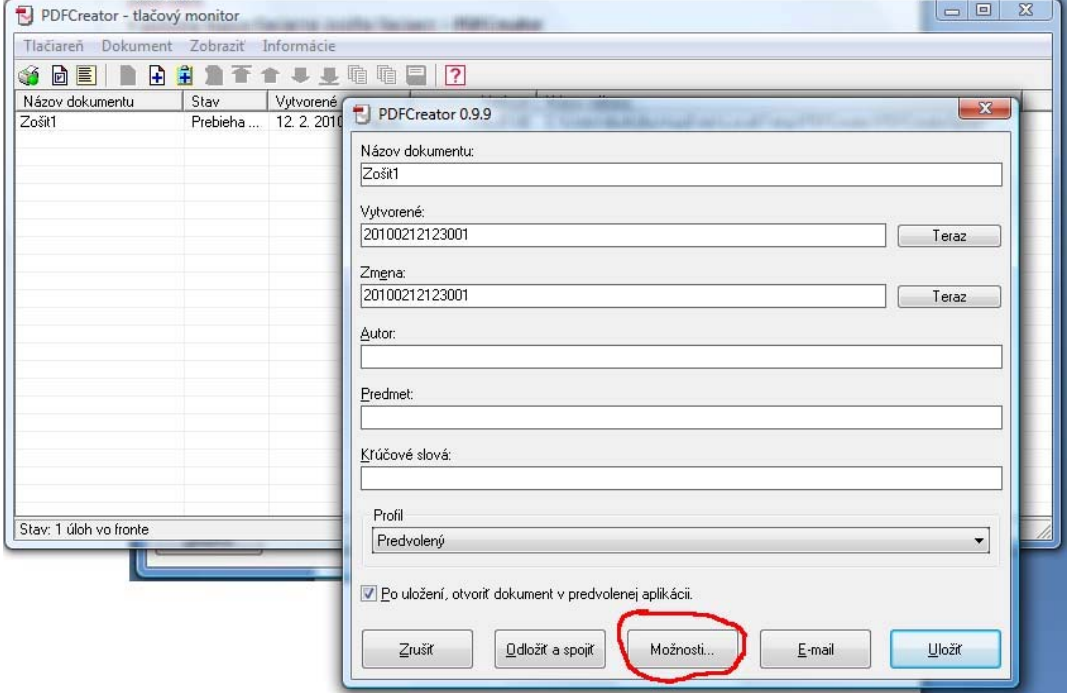

- ‐ Zvolíte tlačidlo Možnosti
- ‐ V ľavom menu Formáty >> Zvolíte formát PDF

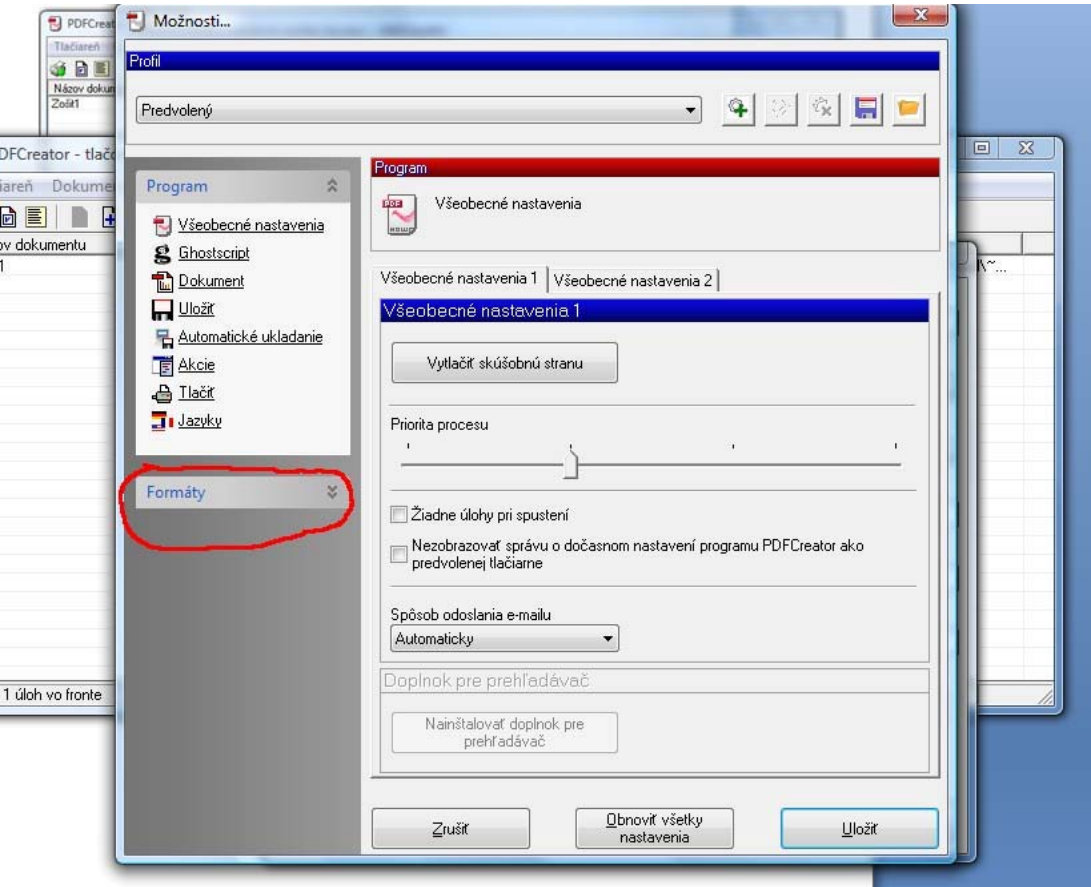

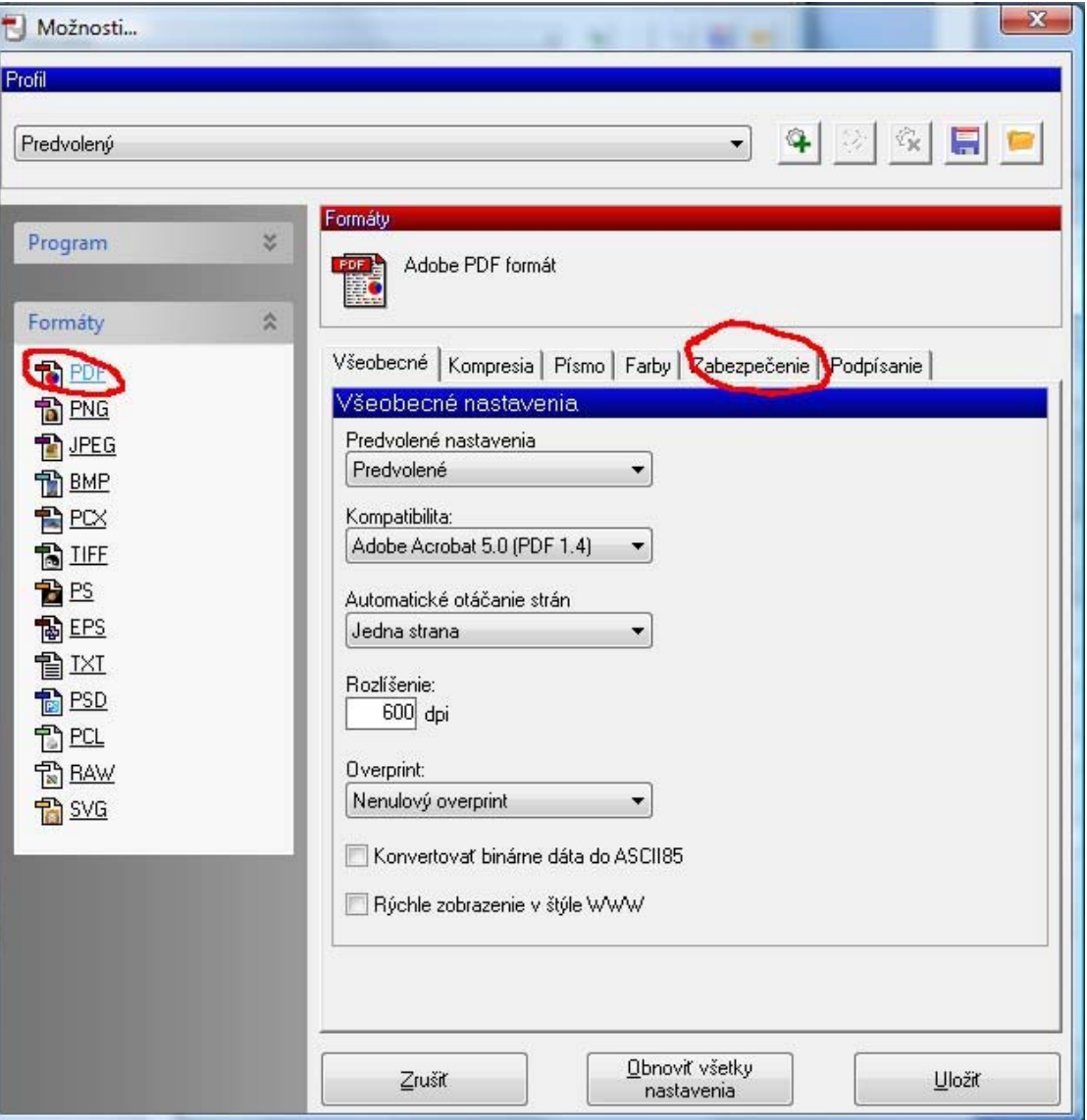

# ‐ Zvolíte položku zabezpečenie

- ‐ Zvolíte: Požadované heslo na zmenu hesiel a obmedzení
- ‐ Zvolíte: upravovať dokument a upravovať komentáre
- ‐ Následne zvolíte: Uložiť

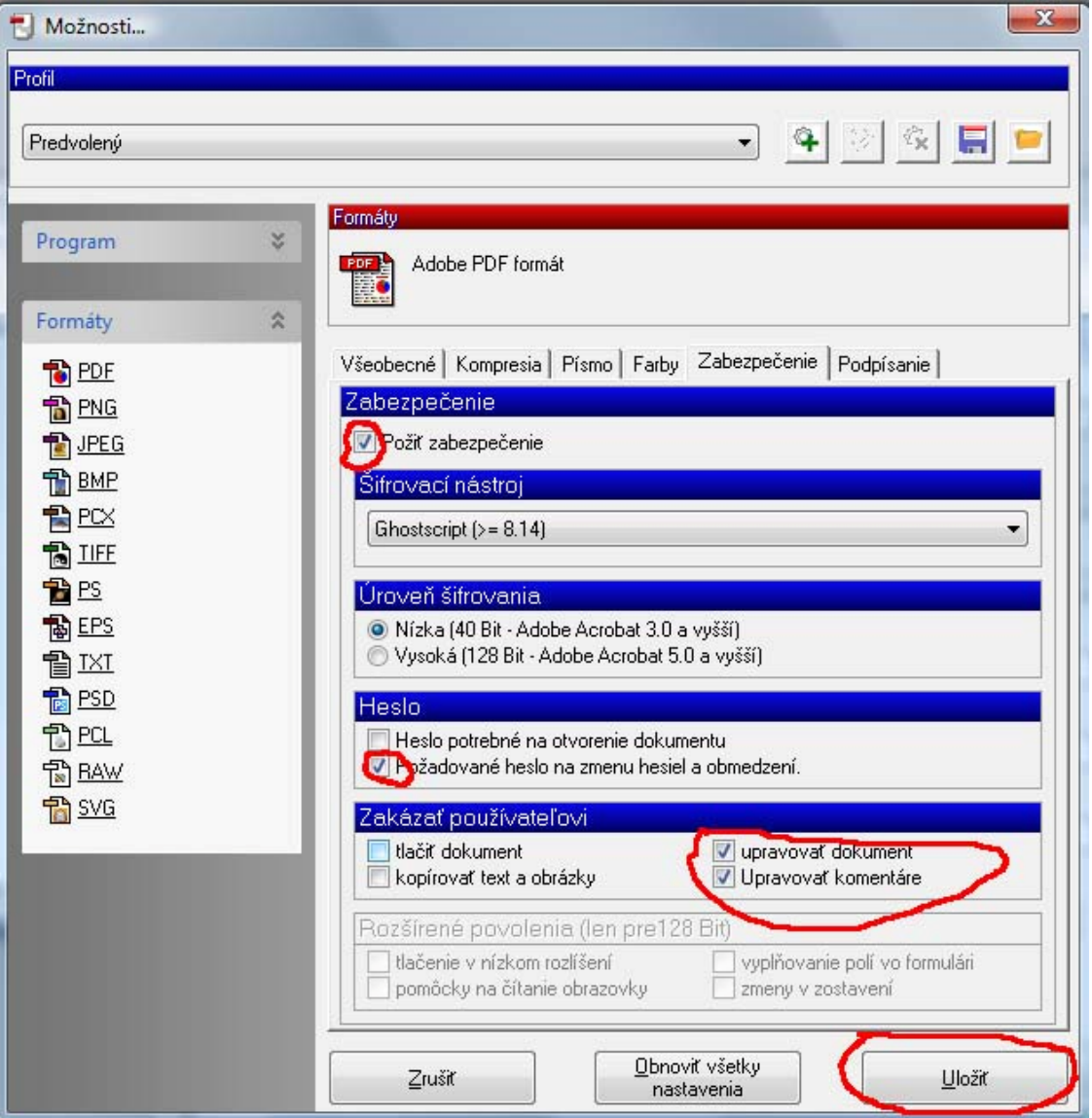

‐ Následne zvolíte: Uložiť

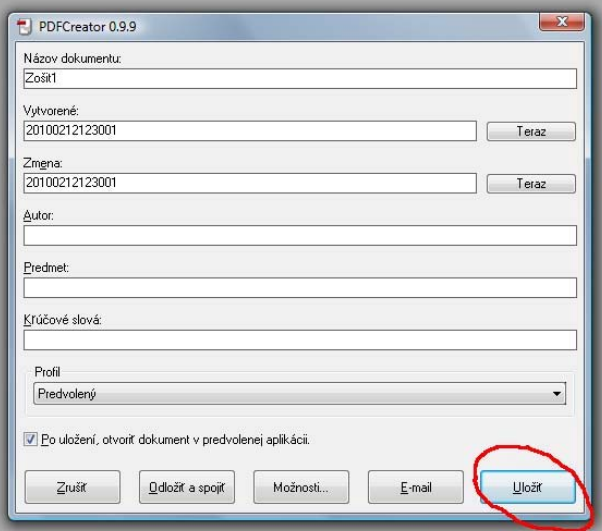

‐ Následne zadáte heslo dokumentu a potvrdíte

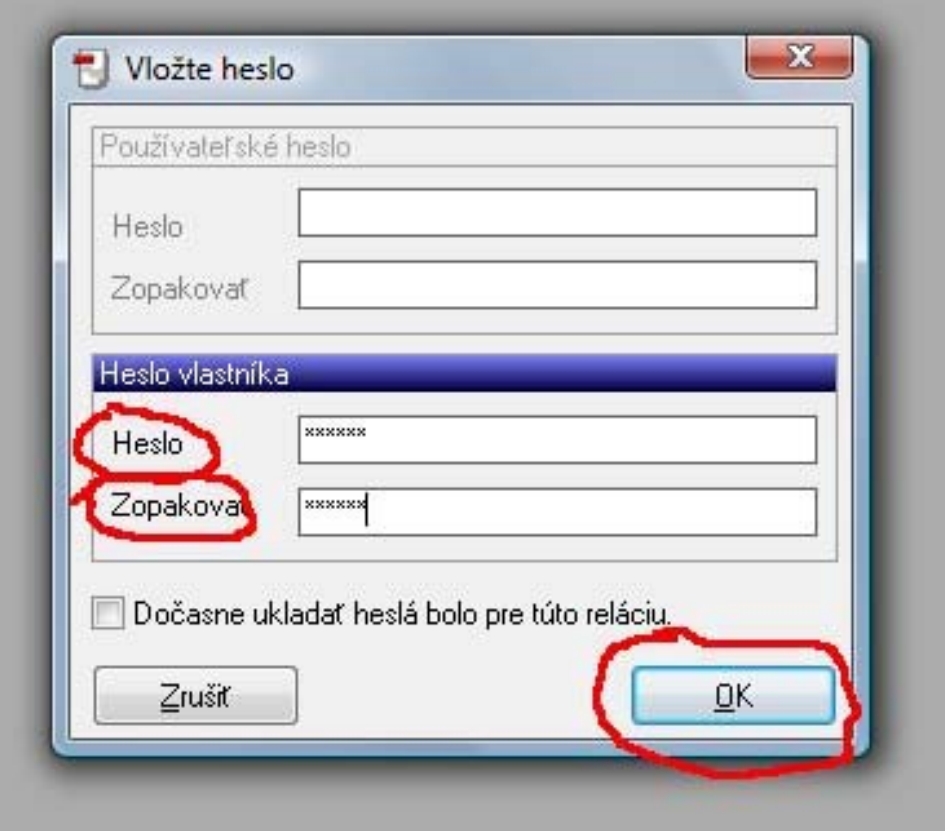

## *Ing. Hudák Dušan*

*Oddelenie informačno komunikačných technológií Univerzita veterinárskeho lekárstva a farmácie v Košiciach Komenského 73, 04181 Košice E-mail: hudak@uvm.sk*